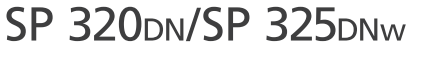

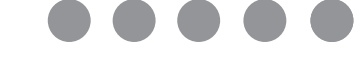

# **Руководство по настройке**

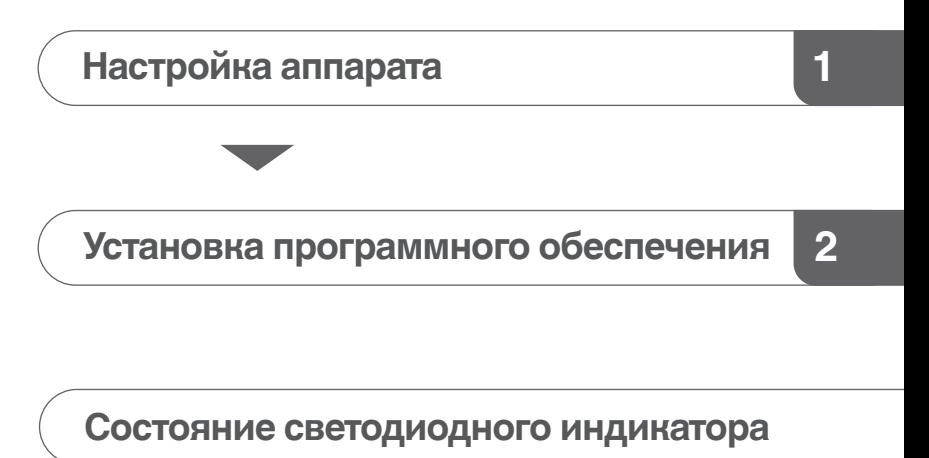

**[Порядок покупки расходных материалов](#page-10-0)**

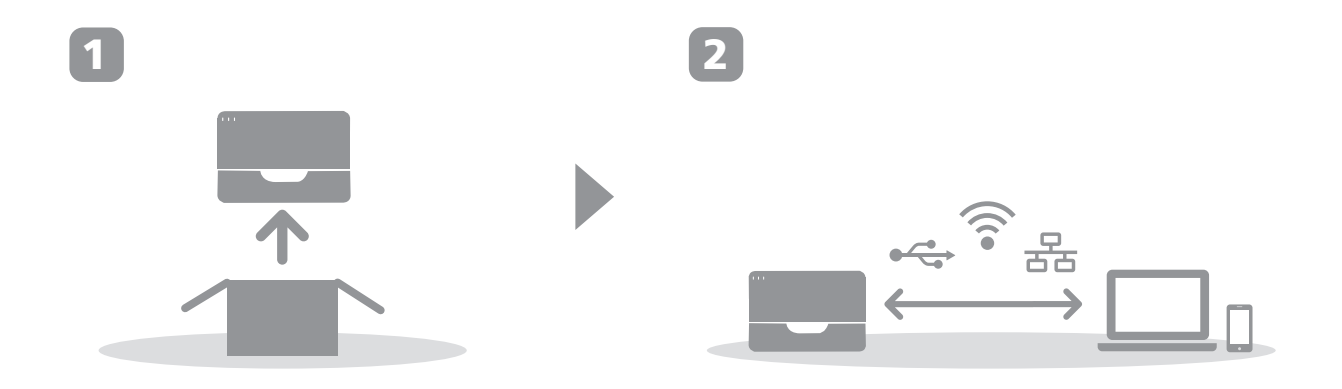

## <span id="page-2-0"></span>**1. Настройка аппарата**

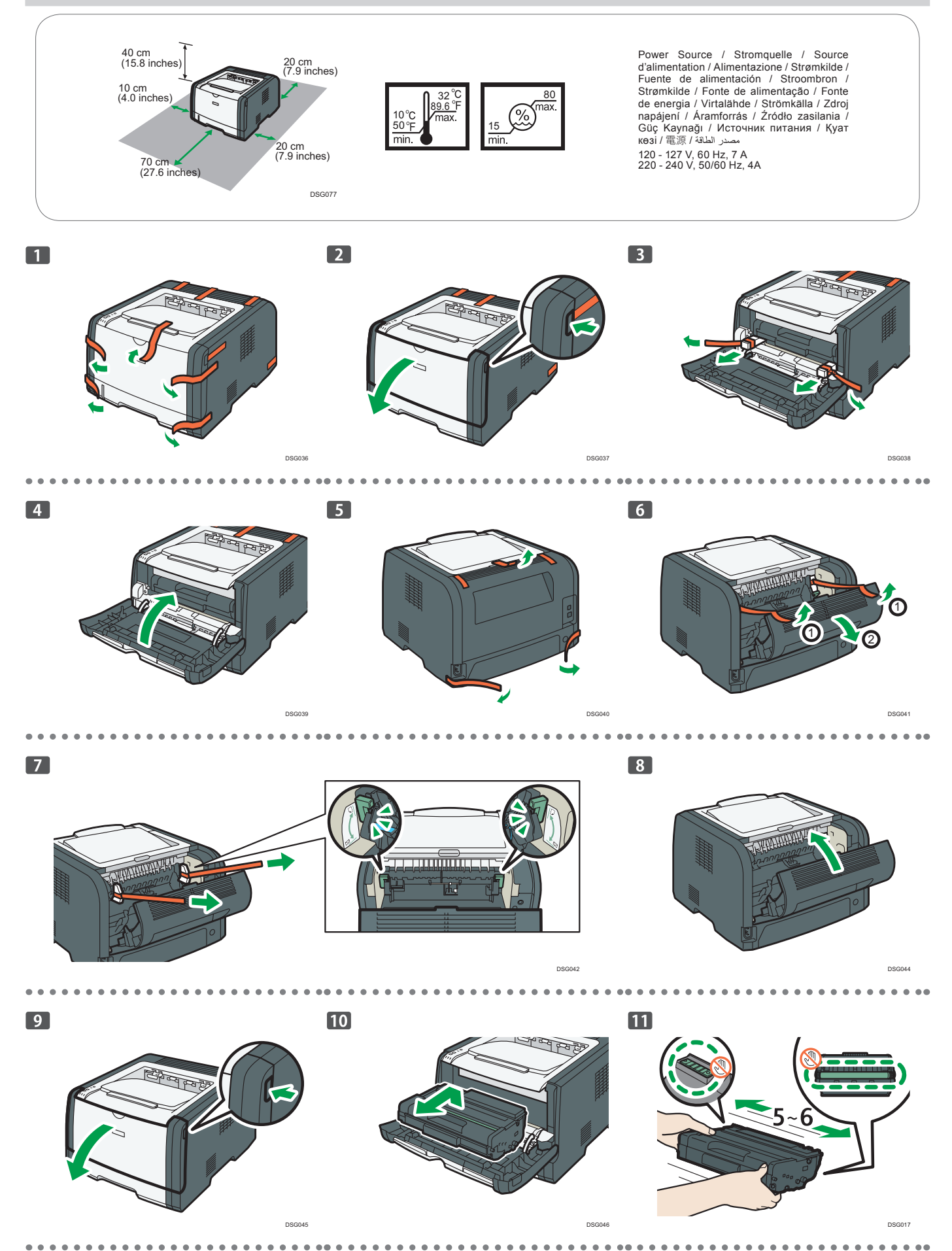

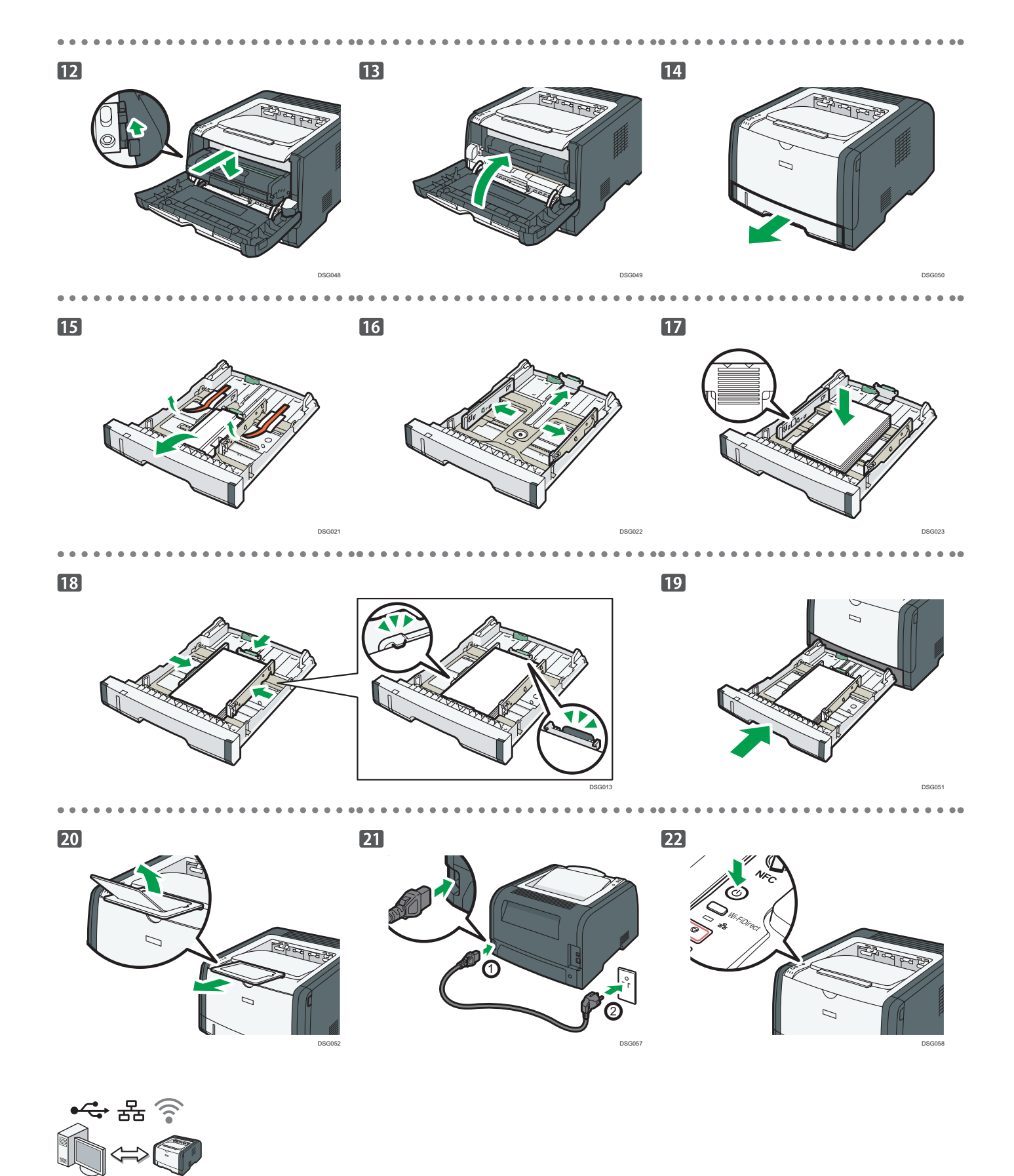

**Перейдите на [страницу 3](#page-4-0) "Установка программного обеспечения". При использовании OS X см. Руководство пользователя на прилагаемом компакт-диске или на нашем веб-сайте (http://www.ricoh.com/ printers/sp310/ support/gateway/).**

### <span id="page-4-0"></span>**Проверьте способ подключения компьютера**

Уточните способ подключения компьютера в соответствии с коммуникационной средой в вашей системе.

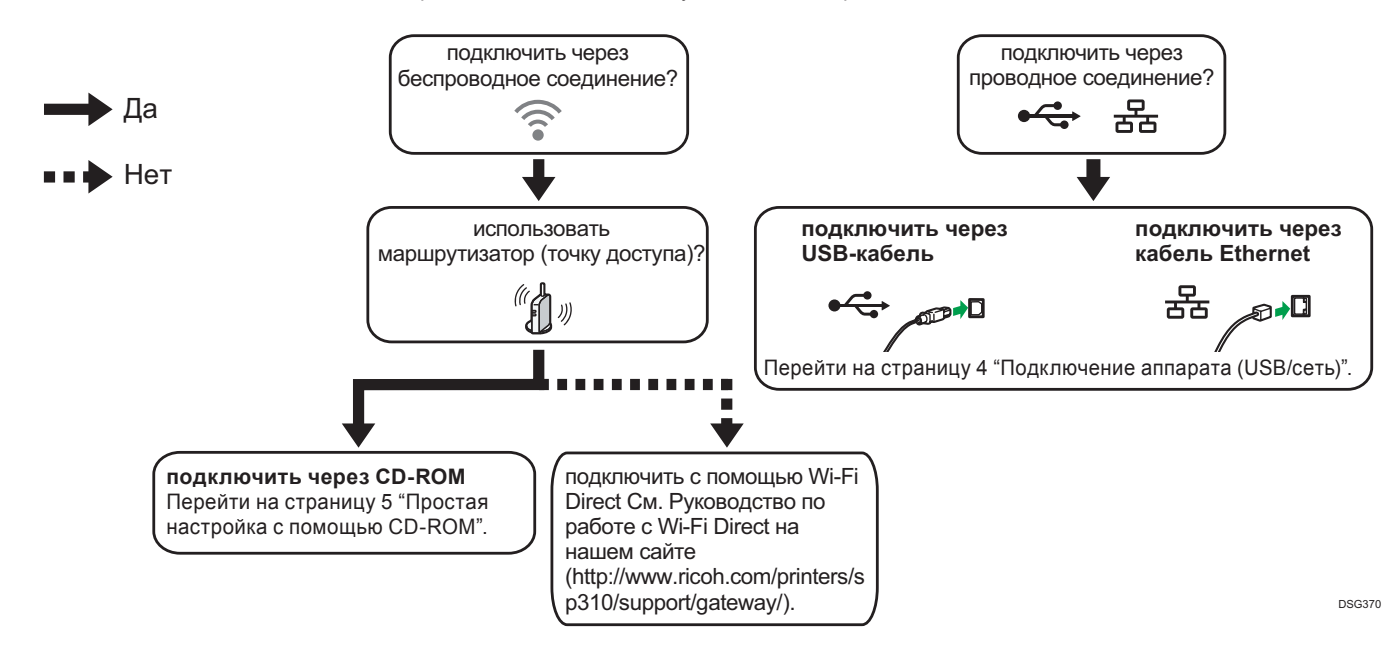

- Для получения информации о подключении с помощью кнопки WPS перейдите на [страницу 6](#page-7-0) "Простая настройка с помощью кнопки WPS".
- Для получения информации о подключении с помощью PIN-кода перейдите на [страницу 7 "](#page-8-0)Простая настройка с помощью PIN-кода".
- Для получения информации о ручной настройке см. Руководство пользователя на CD-ROM в комплекте или зайдите на наш сайт (http://www.ricoh.com/printers/sp310/support/gateway/).
- При включении функции Wi-Fi Direct устройство с поддержкой Wi-Fi Direct определяется как маршрутизатор (точка доступа), после чего можно установить соединение между устройствами с поддержкой Wi-Fi Direct.
- При установлении соединения с помощью функции Wi-Fi Direct невозможно одновременно подключиться к интернету.

### **Использование аппарата с помощью смарт-устройства**  $\left[\text{Android}\right]\left[\text{pos}\right]$

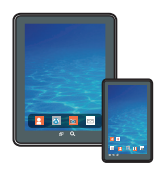

**■**Порядок использование аппарата с помощью смартустройства

Для получения информации о порядке использования аппарата с помощью смартустройства зайдите на следующий сайт или отсканируйте нижеуказанный QR-кода с вашего смарт-устройства.

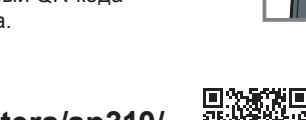

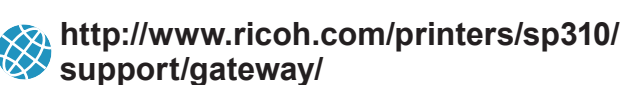

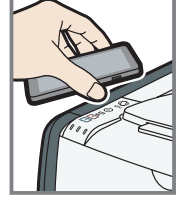

**■**Порядок использования NFCметкой (только для смартустройств на базе Android) При использовании устройств на базе

скачайте и установите приложение RICOH SP 300 series SOM со следующего сайте или отсканируйте нижеуказанный QR-код, после чего поднесите устройство к NFC-метке аппарата.

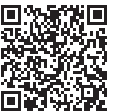

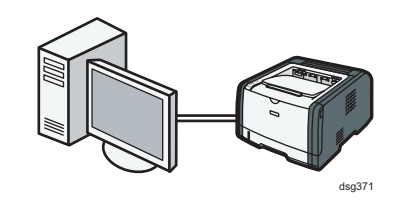

#### <span id="page-5-0"></span>• Примечание

**Для настройки проводного подключения потребуются следующие элементы.**

- **● USB-кабель или кабель Ethernet**
- **● Компакт-диск, входящий в комплект аппарата**
- **1. Включите компьютер..**
- **2. Вставьте прилагаемый компакт-диск в привод CD-ROM компьютера.**

Если ваш компьютер не оснащен приводом CD-ROM, скачайте установочный файл с нашего сайта (http://www. ricoh.com/printers/sp310/support/gateway/).

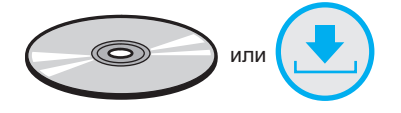

#### **3. Нажмите [Быстрая установка].**

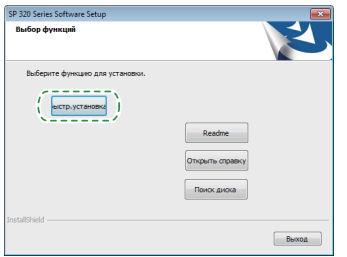

**4. Лицензионное соглашение на использование программного обеспечения отображается в диалоговом окне [Лицензионное соглашение на использование программного обеспечения]. Ознакомившись с соглашением, нажмите [Да].**

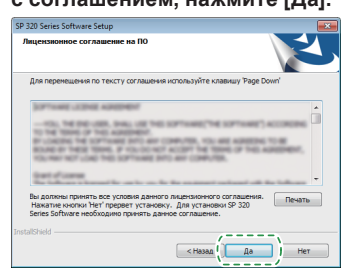

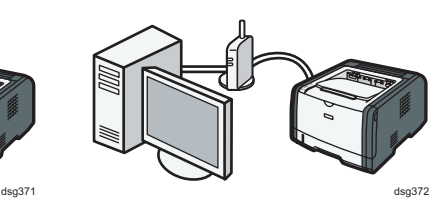

**5. Выберите [Соединение через USB] или [Сетевое соединение] в зависимости от коммуникационной среды вашего устройства.**

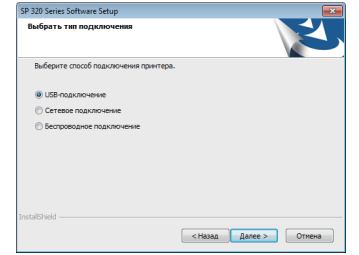

- **6. Следуйте инструкциям мастера настройки.**
- **7. Нажмите [Завершить] в диалоговом окне [Настройка завершена]. Если установщик требует перезапуска Windows, выполните перезагрузку.**

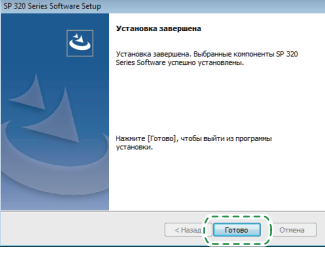

**Настройка завершена.**

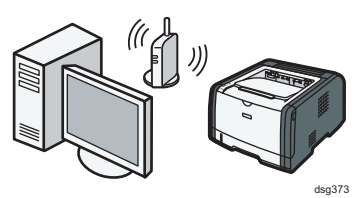

#### <span id="page-6-0"></span>**Простая настройка с помощью CD-ROM**

#### • Примечание

**Для настройки беспроводного подключения потребуются следующие элементы.**

- **● USB-кабель или кабель Ethernet**
- **● Маршрутизатор (точка доступа)**
- **● Компакт-диск, входящий в комплект аппарата**

#### **1. Включите компьютер.**

**2. Вставьте прилагаемый компакт-диск в привод CD-ROM компьютера.**

Если ваш компьютер не оснащен приводом CD-ROM, скачайте установочный файл с нашего сайта (http://www. ricoh.com/printers/sp310/support/gateway/).

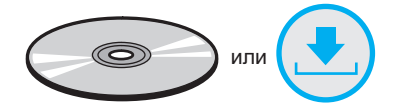

**3. Нажмите [Быстрая установка].**

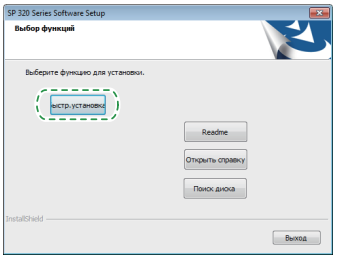

**4. Лицензионное соглашение на использование программного обеспечения отображается в диалоговом окне [Лицензионное соглашение на использование программного обеспечения]. Ознакомившись с соглашением, нажмите [Да].**

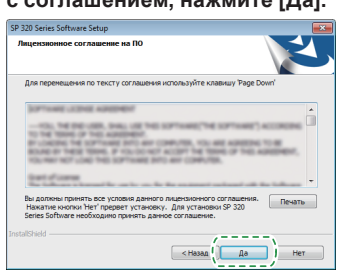

**5. Выберите пункт [Беспроводное подключение].**

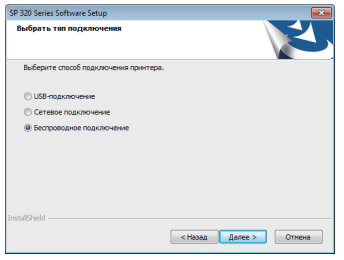

- **6. Следуйте инструкциям мастера настройки.**
- **7. Нажмите [Завершить] в диалоговом окне [Настройка завершена]. Если установщик требует перезапуска Windows, выполните перезагрузку.**

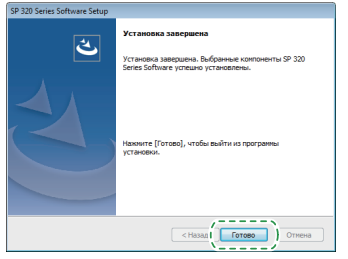

**Настройка завершена.**

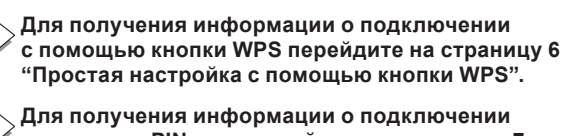

**ючении с помощью PIN-кода перейдите на [страницу 7](#page-8-0)  "Простая настройка с помощью PIN-кода".**

**Для получения информации о настройке с помощью**   $\overline{\phantom{a}}$ **Wi-Fi Direct см. Руководство по работе с Wi-Fi Direct на нашем сайте (http://www.ricoh.com/printers/sp310/ support/gateway/).**

#### <span id="page-7-0"></span>**Простая настройка с помощью кнопки WPS**

#### Важно

- **● Перед выполнением следующей процедуры установите драйвер принтера в соответствии с инструкцией на [странице 4](#page-5-0) "Подключение аппарата (USB/сеть)".**
- **● Убедитесь в том, что кабель Ethernet не подсоединен к аппарату.**
- **● В рамках шагов 10 11 в течение двух минут выполните настройку каждого параметра.**

#### **В Примечание**

**Для настройки беспроводного подключения потребуется следующий элемент.**

- **● Маршрутизатор (точка доступа)**
- **1. Проверьте корректность работы маршрутизатора (точки доступа).**
- **2. В меню [Пуск] вашего компьютера войдите в раздел [Все программы], нажмите [Программные утилиты серии SP 320], затем нажмите [Smart Organizing Monitor для серии SP 320].**
- **3. Щелкните по вкладке [Инструменты пользователя].**

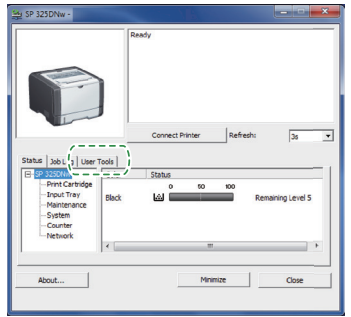

#### **4. Нажмите [Конфигурация принтера].**

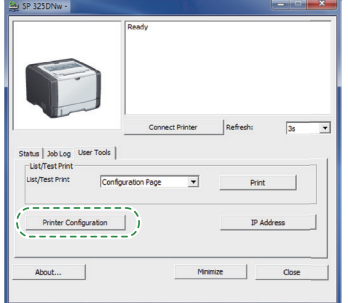

**5. Введите код доступа и нажмите [OK].** Код доступа по умолчанию: "Admin".

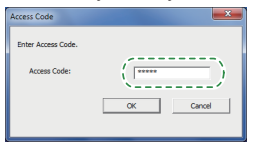

**6. Во вкладке [Сеть 1], выберите значение [Активно] в пункте [Беспроводная функция:].**

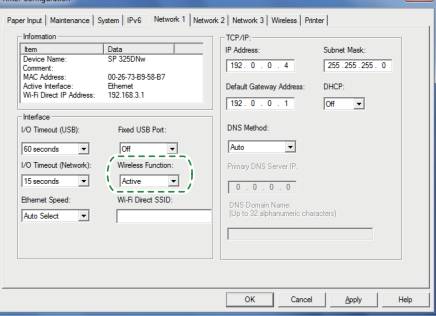

- **7. Нажмите [Применить], затем нажмите [OK].** Будет выполнен перезапуск аппарата.
- **8. Повторите шаги 3 5 и откройте экран [Конфигурация принтера].**
- **9. Во вкладке [Беспроводное соединение], выберите значение [Настройка через WPS] в пункте [Способ конфигурации].**

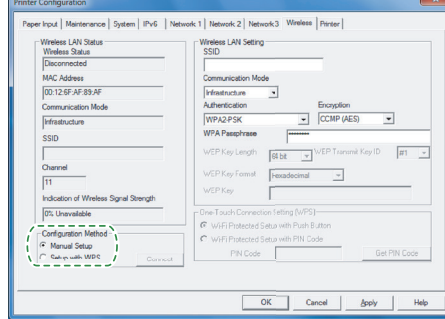

#### **10. Нажмите [Подключиться].**

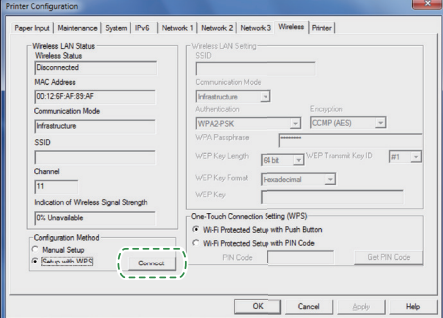

**11. Нажмите на кнопку WPS на маршрутизаторе (точке доступа) в течение двух минут.**

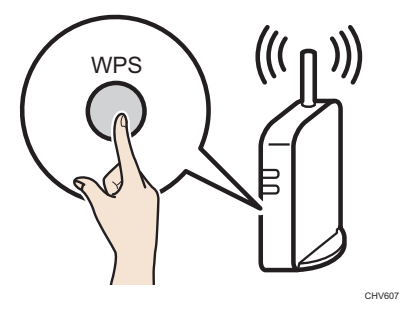

Информацию о порядке использования кнопки WPS можно найти в руководстве пользователя маршрутизатора (точки доступа).

#### **12. Проверьте результат.**

Подключение выполнено:

Загорается индикатор питания.

Подключение не выполнено:

Все индикаторы начинают мигать, спустя 30 секунд загорается только индикатор питания. Повторите попытку подключения.

**13. Настройка параметров Wi-Fi завершена.**

#### <span id="page-8-0"></span>**Простая настройка с помощью PIN-кода**

#### Важно

- **● Перед выполнением следующей процедуры установите драйвер принтера в соответствии с инструкцией на [странице 4](#page-5-0) "Подключение аппарата (USB/сеть)".**
- **● Убедитесь в том, что кабель Ethernet не подсоединен к аппарату.**
- **● В рамках шагов 12 15 в течение двух минут выполните настройку каждого параметра.**

#### • Примечание

- **● Для подключения с помощью PIN-кода используйте компьютер, к которому подключен маршрутизатор (точка доступа).**
- **● Для настройки беспроводного подключения** 
	- **потребуется следующий элемент.**
	- **● Маршрутизатор (точка доступа)**
- **1. Проверьте корректность работы маршрутизатора (точки доступа).**
- **2. Откройте окно настройки с помощью PIN-кода (веб-страницу) вашего маршрутизатора (точки доступа) на компьютере.**

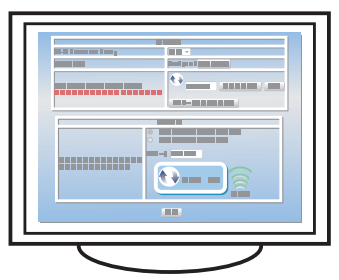

- **3. В меню [Пуск] вашего компьютера войдите в раздел [Все программы], нажмите [Программные утилиты серии SP 320], затем нажмите [Smart Organizing Monitor для серии SP 320].**
- **4. Щелкните по вкладке [Инструменты пользователя].**

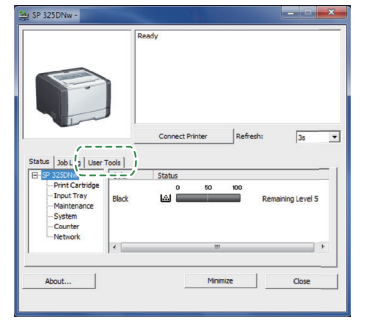

**5. Нажмите [Конфигурация принтера].**

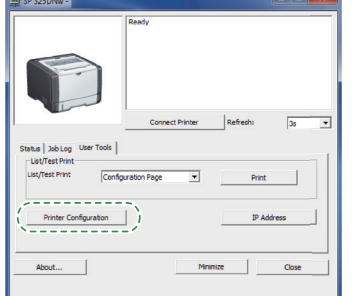

**6. Введите код доступа и нажмите [OK].** Код доступа по умолчанию: "Admin".

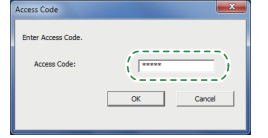

**7. Во вкладке [Сеть 1], выберите значение [Активно] в пункте [Беспроводная функция:].**

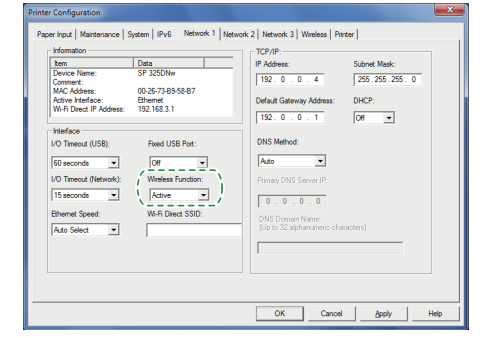

- **8. Нажмите [Применить], затем нажмите [OK].** Будет выполнен перезапуск аппарата.
- **9. Повторите шаги 4 6 и откройте экран [Конфигурация принтера].**
- **10. Во вкладке [Беспроводное соединение], выберите значение [Настройка через WPS] в пункте [Способ конфигурации].**

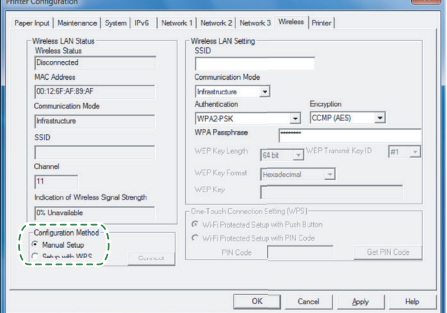

**11. Выберите значение [Защищенная установка с помощью PIN-кода] в пункте [Моментальная настройка подключения (WPS)].**

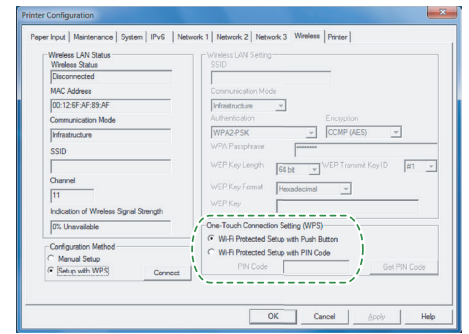

**12. Нажмите [Получить PIN-код] и проверьте PIN-код.** Запишите PIN-код на случай, если забудете его.

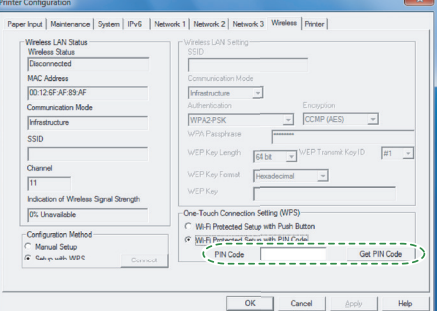

**13. Введите PIN-код аппарата (8 символов) на вебстранице маршрутизатора (точки доступа). (Доступ к веб-странице описан в шаге 2)**

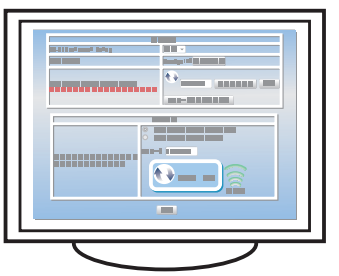

**14. Запустите WPS (PIN-систему) на веб-странице маршрутизатора (точки доступа).**

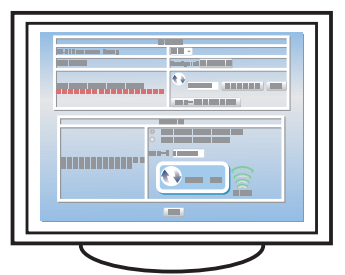

#### **15. Нажмите [Подключиться].**

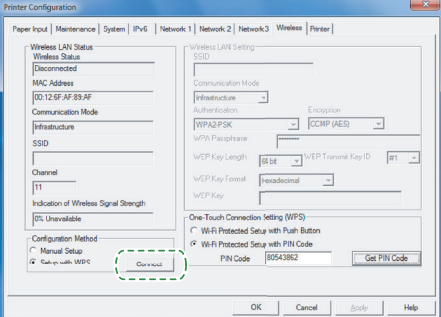

#### **16. Проверьте результат.**

Подключение выполнено:

**Загорается индикатор питания.**

Подключение не выполнено:

**Все индикаторы начинают мигать, спустя 30 секунд загорается только индикатор питания. Повторите попытку подключения.**

**17. Настройка параметров Wi-Fi завершена.**

## <span id="page-10-0"></span>**Состояние светодиодного индикатора**

#### $\bullet$ : Горит

: Мигает (горит секунду, гаснет на две секунды)

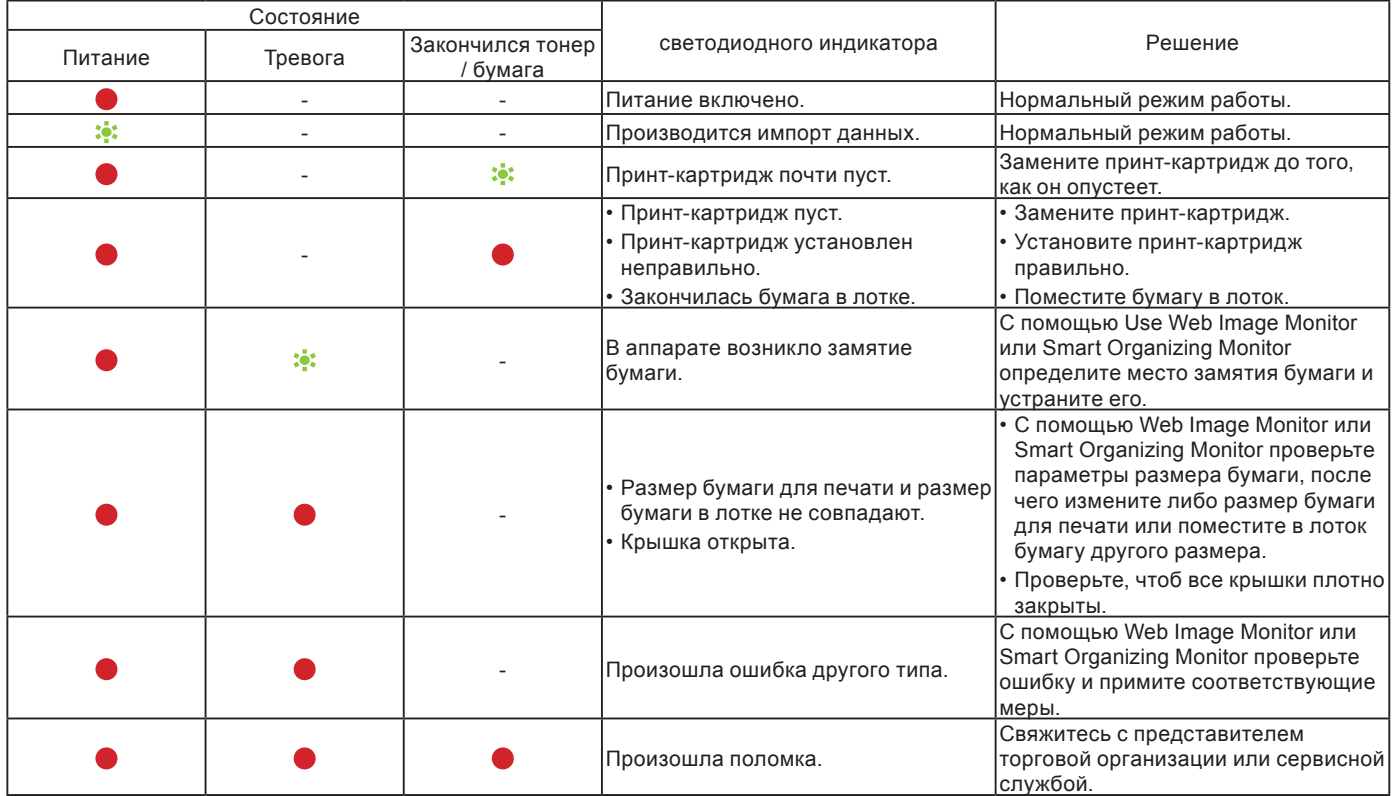

Подробную информацию можно найти в разделе "Индикация ошибок и состояния на панели управления" Руководства пользователя.

### **Порядок покупки расходных материалов**

Для получения информации о расходных материалах зайдите на следующий сайт или отсканируйте нижеуказанный QR-кода с вашего смарт-устройства.

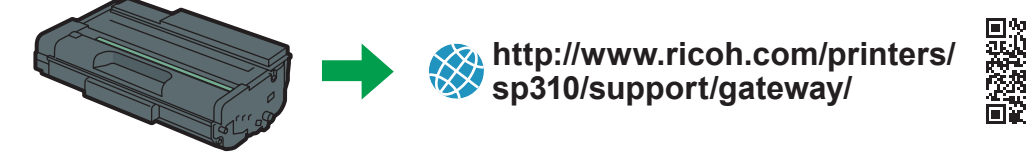

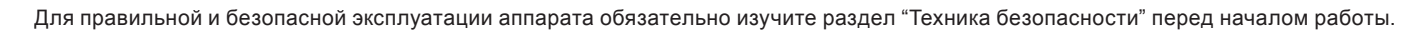

#### **Товарный знак**

Android является товарным знаком компании Google Inc.

IOS является товарным знаком или зарегистрированным товарным знаком компании Cisco в США и других странах и используется по лицензии.

Wi-Fi, Wi-Fi Direct, Wi-Fi Protected Setup, WPA, Wi-Fi Protected Access, WPA2 и Wi-Fi Protected Access 2 являются зарегистрированными товарными знаками компании Wi-Fi Alliance.

Linux является зарегистрированным товарным знаком компании Linus Torvalds в Соединенных Штатах Америки и других странах.

Mac OS является товарным знаком или зарегистрированным товарным знаком компании Apple Inc. в Соединенных Штатах Америки и других странах.

Microsoft®, Windows®, Windows Server® и Windows Vista® являются зарегистрированными товарными знаками Microsoft Corporation в Соединенных Штатах Америки и/или других странах/регионах.

Red Hat и Red Hat Enterprise Linux являются товарными знаками компании Red Hat, Inc., зарегистрированными в Соединенных Штатах Америки и других странах.

SUSE является зарегистрированным товарным знаком компании SUSE Linux AG.

SUSE и openSUSE являются зарегистрированными товарными знаками компании Novell, Inc. Ubuntu и Canonical являются зарегистрированными товарными знаками компании Canonical Ltd.

Другие наименования продуктов, используемые в настоящем руководстве, применяются только в целях идентификации и могут являться товарными знаками соответствующих компаний.

Мы не имеем никаких прав на указанные знаки.

Все снимки экранов с продуктами Microsoft перепечатаны с разрешения компании Microsoft Corporation.

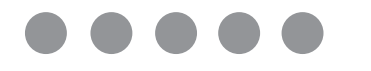

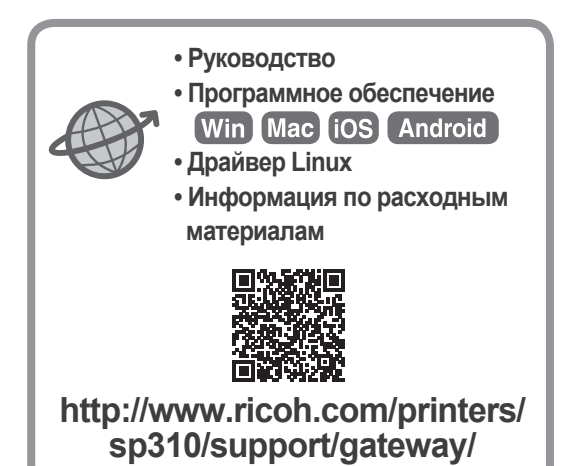

**RU RU M287-8643**

# McGrp.Ru

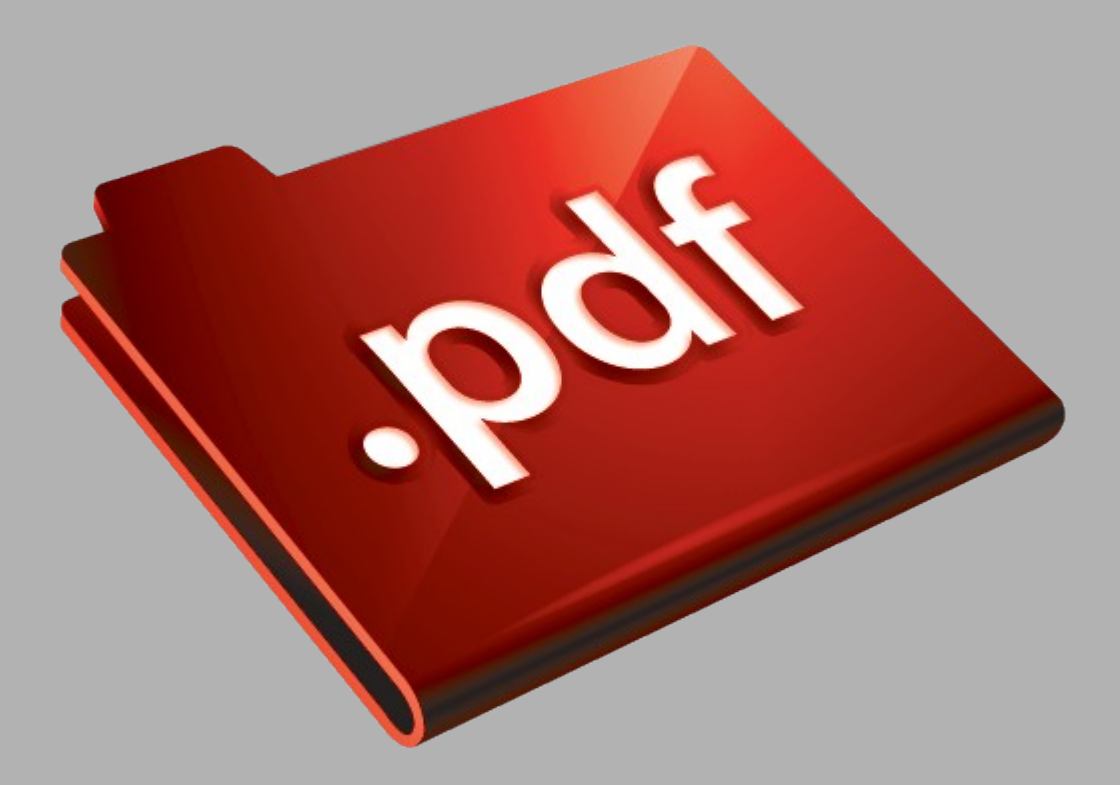

# Сайт техники и электроники

Наш сайт [McGrp.Ru](http://mcgrp.ru/) при этом не является просто хранилищем [инструкций по эксплуатации,](http://mcgrp.ru/) это живое сообщество людей. Они общаются на форуме, задают вопросы о способах и особенностях использования техники. На все вопросы очень быстро находятся ответы от таких же посетителей сайта, экспертов или администраторов. Вопрос можно задать как на форуме, так и в специальной форме на странице, где описывается интересующая вас техника.